**FIRST Manual** 

**PDE SAS** 

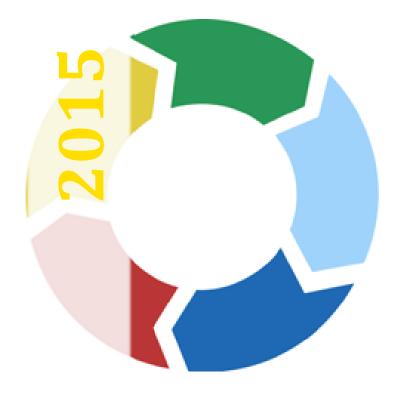

FIRST (Fidelity Implementation Review and Support Tool)

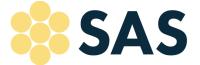

# Login

1. Contact the SAS Help Desk to create a FIRST account.

email: helpdesk@pdesas.org

Phone: 877-973-3727

2. Go to <a href="http://first.pdesas.org">http://first.pdesas.org</a> and login using your SAS login credentials.

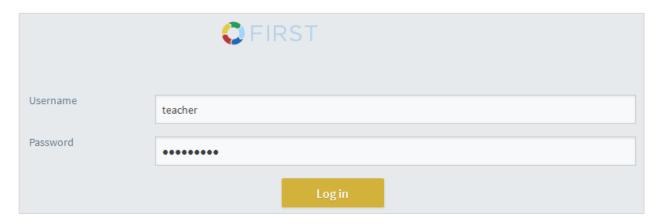

# Create a Class

1. Your first time logging in, you will need to create your classes. Click on the **Menu** option ( $\equiv$ ) in the right hand corner and select the **Admin** option.

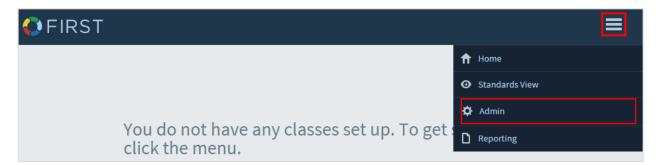

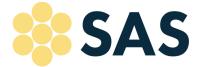

2. Click on the **Add Class** button to create your class.

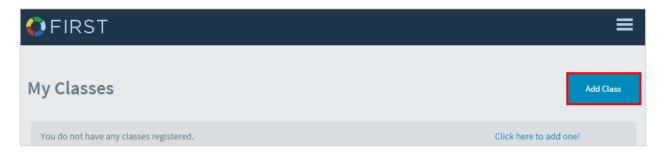

Complete the class information fields. In the Course Options section, select either the course or grade/subject combination desired. Be sure to click the **Add** button next to the course or grade/subject selection. When you see your class listed, click the **Create** button to add this class to your FIRST profile.

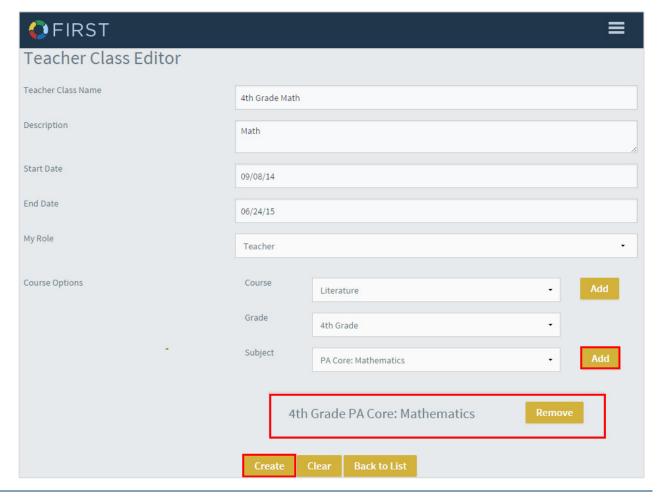

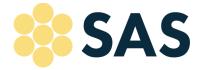

4. Once the class has been created, the system will take you back to the Class Editor screen to allow you to create additional classes. After all classes have been created, click the **Home** option from the Menu located in the upper right hand corner.

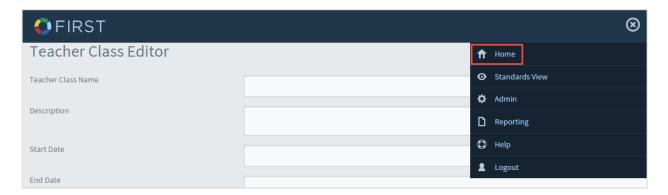

## **Recording Progress**

1. From the list of classes you created, click a class to begin documenting your progress.

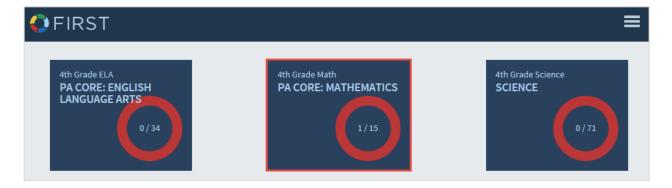

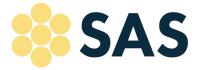

2. Click on the various levels of **Standards** to drill down to the **Eligible Content** you wish to update:

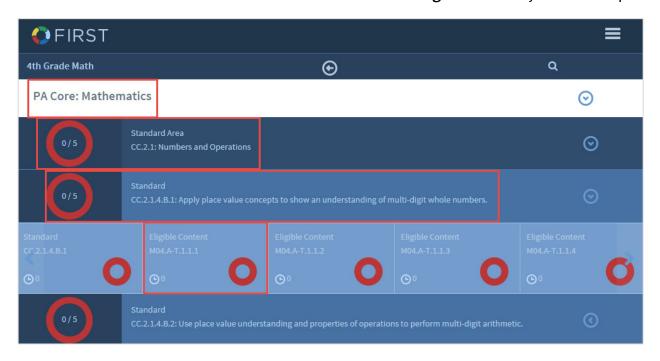

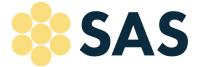

3. Once you are in the desired **Eligible Content**, you can select the progress level that best matches your current status.

Note: the definition of each level with regard to student performance is a local decision. If you have questions about which level to choose, please direct them to your LEA.

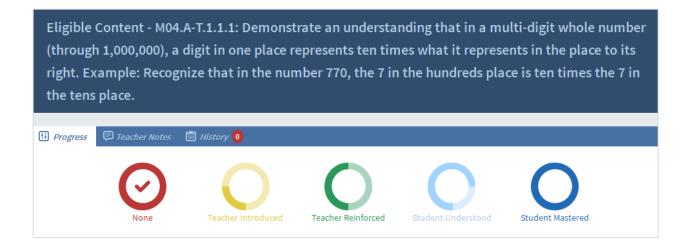

4. When a progress status is selected, the system will ask for the date the Eligible Content was taught. After entering the date, be sure to click the **Save** button.

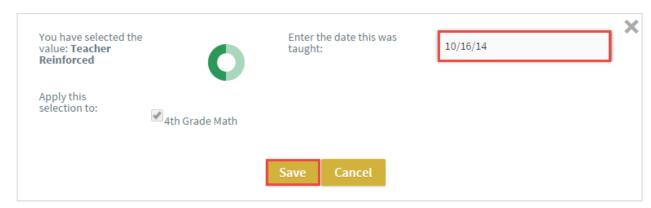

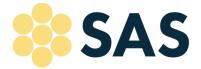

5. Upon saving the status, a record is placed in the **History** section cataloging the date and status entered for this Eligible Content.

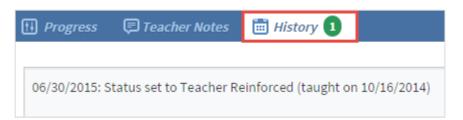

6. For each Eligible Content, **Teacher Notes** can be stored and can include, but are not limited to anecdotal records of lesson/class response, links to online resources, and lesson ideas.

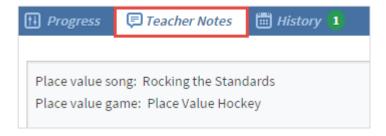

7. Progress will be indicated by the check mark in the appropriate status circle.

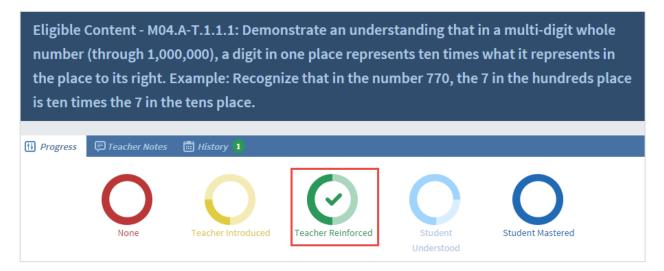

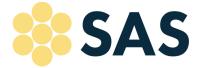

8. Located below the progress bar, you will see two options for **Resources** and **Depth of Knowledge**, which provide additional resources for each Eligible Content.

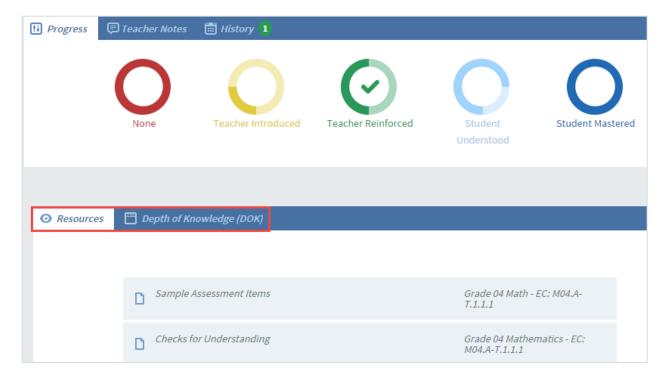

Note: The Sample Assessment Item(s) represent(s) they type of question that may be included in the state assessment.

Note: Checks for Understandings are designed as a guide for instruction. They represent a continuum of activities that teachers may use to move students to mastery.

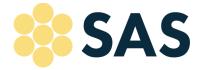

9. The numbers within the circles represent the number of Eligible Content mastered / the total number of Eligible Content. The color reflects the lowest status level recorded. In the 4<sup>th</sup> Grade Math example below, o out of 5 Eligible Content have been set to Student Mastered for Standard area CC.2.1: Numbers and Operations, while 4 out of 5 Eligible Content have been set to Student Mastered for Standard: CC.2.1.4.B.1.

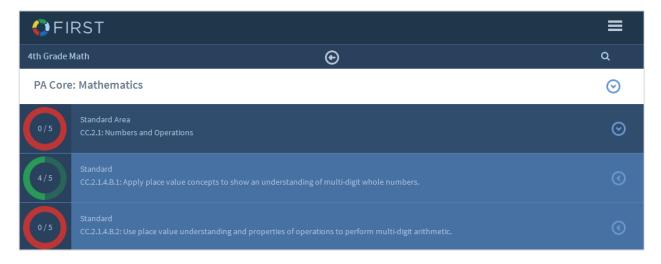

10. The circle for Standard CC.2.1.4.B.1 is green because the lowest status level recorded is green or Teacher Reinforced. The other four Eligible Content for Standard CC.2.1.4.B.1 are cataloged as Student Mastered, which displays in dark blue.

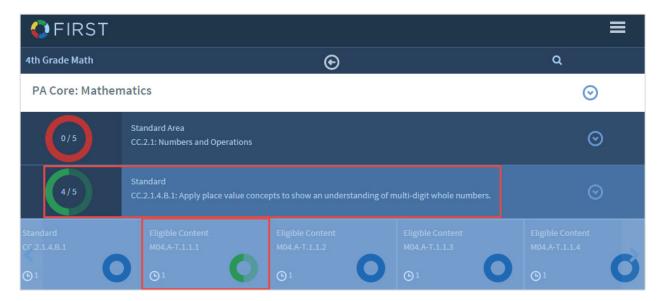

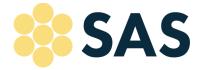

The clock icon records how many updates have been made to each Eligible Content. It is not 11. unusual for the statuses to fluctuate as the teacher continues to assess students' learning.

pdesas.org

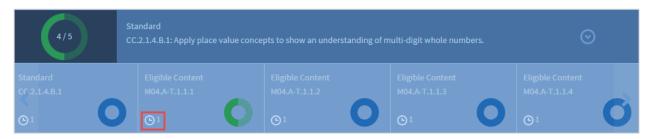

## **Standards View**

The **Standards View** provides a linear view of the Standard Areas, Standards and Eligible Content.

Click on the Menu option and select Standards View.

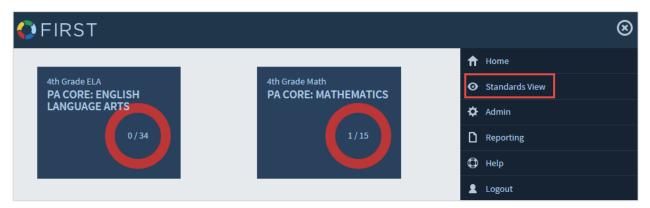

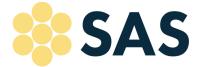

2. Select the desired class to open the list of Standard Areas.

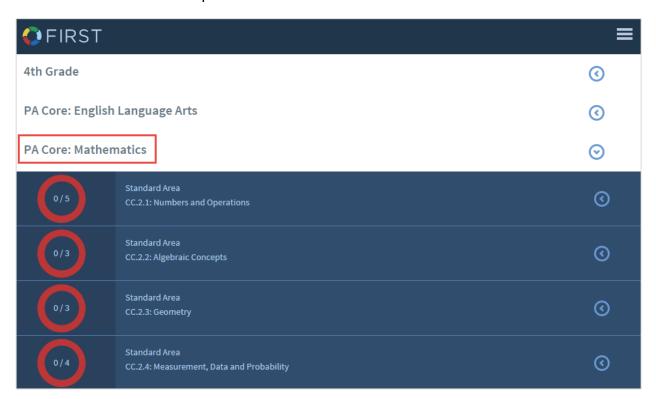

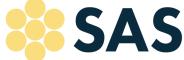

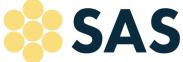

Click on a **Standard Area** to view the Standards within that Standard Area. All Standard Areas 3. have a navy blue background.

pdesas.org

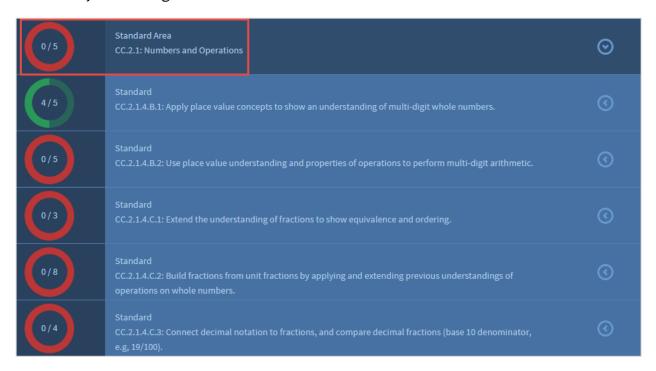

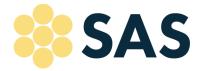

Click on a **Standard** to view the progress for each Eligible Content. The Standards are displayed 4. in a lighter shade of blue than the Standard Areas and the Eligible Content are displayed in the lightest shade of blue.

pdesas.org

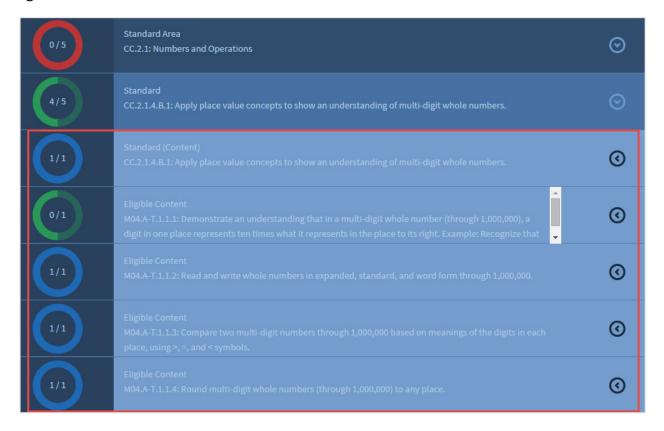

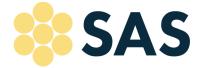

5. The **Eligible Content** status can be updated by clicking the Eligible Content in question. The system will open the status update screen for the Eligible Content clicked.

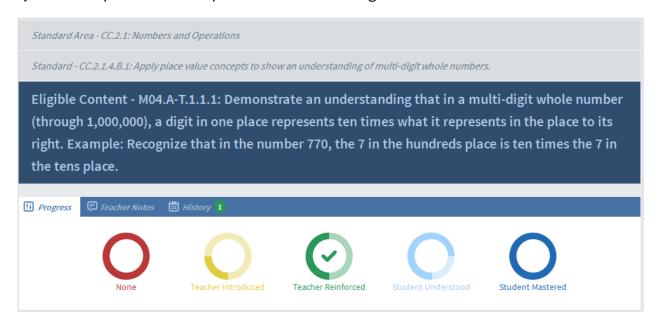

## Reporting

The Reporting tool will provide an overall summary for each class, providing a gap analysis view of the Standards and Eligible Content.

1. Click on the **Menu** option located in the upper right hand corner of the FIRST site and select the **Reporting** option. Select the **Summary Report**.

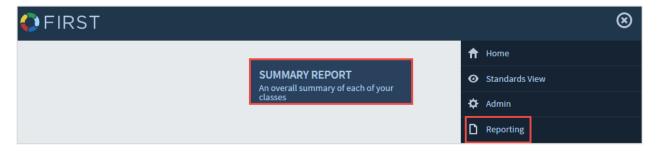

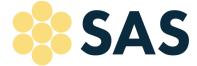

2. Select the class for which you would like to view the summary.

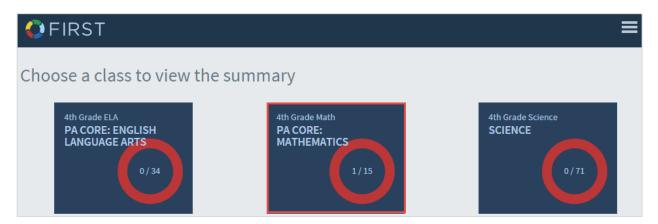

3. There is a high level summary of the Standards located at the top of each class.

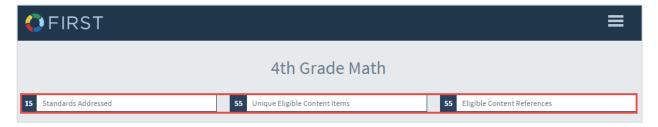

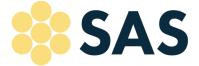

Below the high level summary is a gap analysis view of all of the Standards and Eligible Content 4. for that class. The color coding is consistent with each of the status options:

pdesas.org

- Red None
- Yellow Teacher Introduced
- Green Teacher Reinforced
- Light Blue Student Understood
- Dark Blue Student Mastered

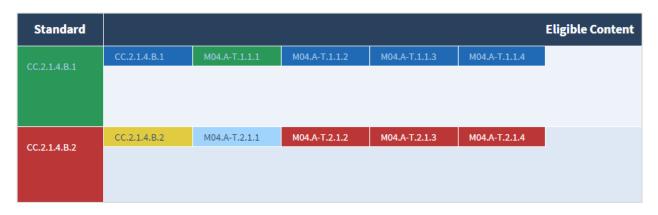

Hovering over an Eligible Content will create a popup window with the Eligible Content's 5. description along with a link to update the status.

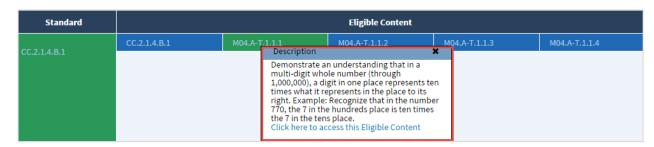